## <sup>U</sup>**ขั้นตอนการลงทะเบยนเพ ี ื่อใชงาน Gmail**

- 1. ไปที่เว็บไซต์ Gmail โดยระบุ URL <u>.http://www.gmail.com</u>.
- **2.** คลิกที่ปุม "สรางบัญช"ี

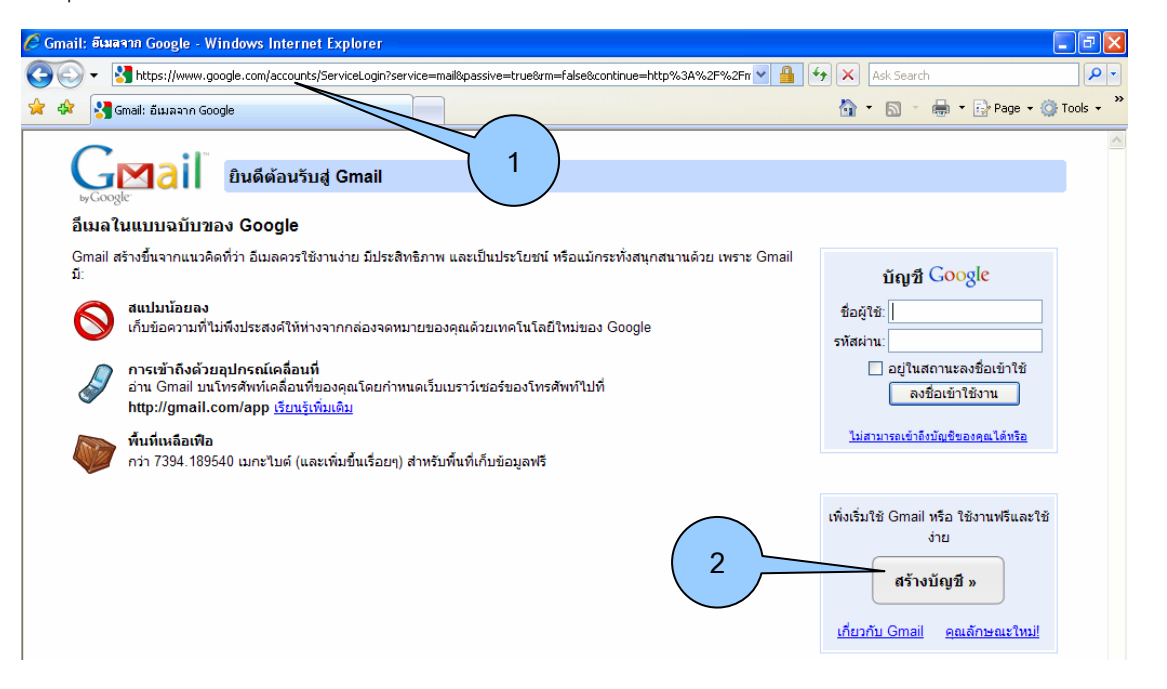

- .3. กรอกรายละเอียดที่จำเป็น ได้แก่ ชื่อ, นามสกุล, ชื่อการเข้าสู่ระบบที่ต้องการ (ชื่อที่ต้องการใช้เป็นอีเมล)
- 4. คลิกที่ปุ่ม "ตรวจดูว่ามีหรือไม่" หากไม่ได้ก็ตั้งใหม่ หากใช้ได้ให้ทำการตั้งรหัสผ่านในข้อ 5 ั้
- 5. ระบุรหัสผ่านในรายการ "รหัสผ่าน" และรายการ "ป้อนรหัสผ่านอีกครั้ง" ให้เหมือนกัน เพื่อยืนยันรหัสผ่าน ื่

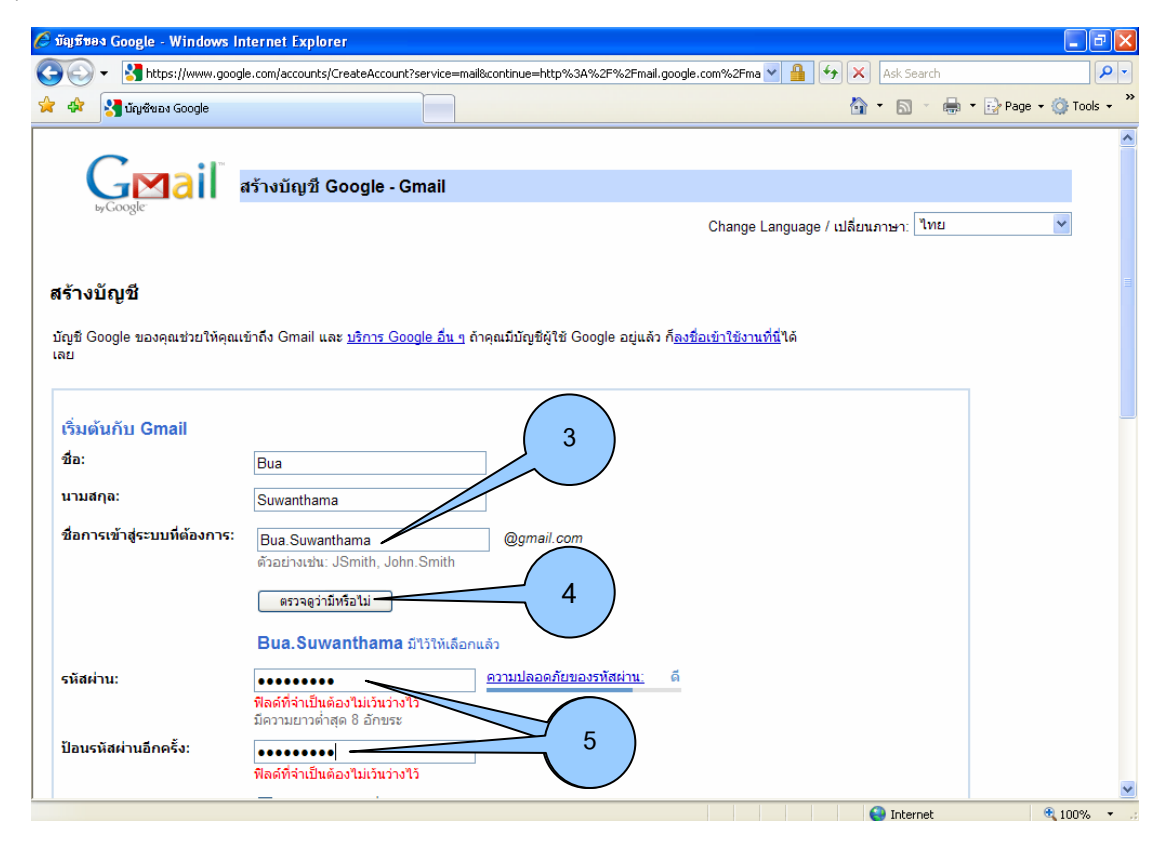

- **6.** กําหนด "คําถามดานความปลอดภัย"
- 7. กำหนด "คำตอบ" สำหรับใช้ในกรณีที่ลืมรหัสผ่าน ระบบจะดึงคำถามนี้มาถาม ซึ่งท่านต้องตอบให้ตรง ֺ<u>֚</u> กับท ี่ใหคําตอบไว
- 8. กำหนด"อีเมลรอง" โดยระบุอีเมล ทีโอที ของท่าน เพื่อให้ระบบทำการตรวจสอบความมีตัวตนของผู้ใช้งาน
- 9. การตรวจส<sub>ิ</sub>อบค่า เพื่อป้องกันการลงทะเบียนโดยโปรแกรมอัตโนมัติ โดยท่านจะต้องอ่านอักษรรูปภาพ (ซึ่งกลุ่มโปรแกรมอัตโนมัติจะไม่สามารถอ่านได้) แล้วพิมพ์ตัวอักษรที่อ่านได้ลงในช่องว่างใต้อักษรรูปภาพ จากน ั้นกดปุม Enter บนแปนพิมพ

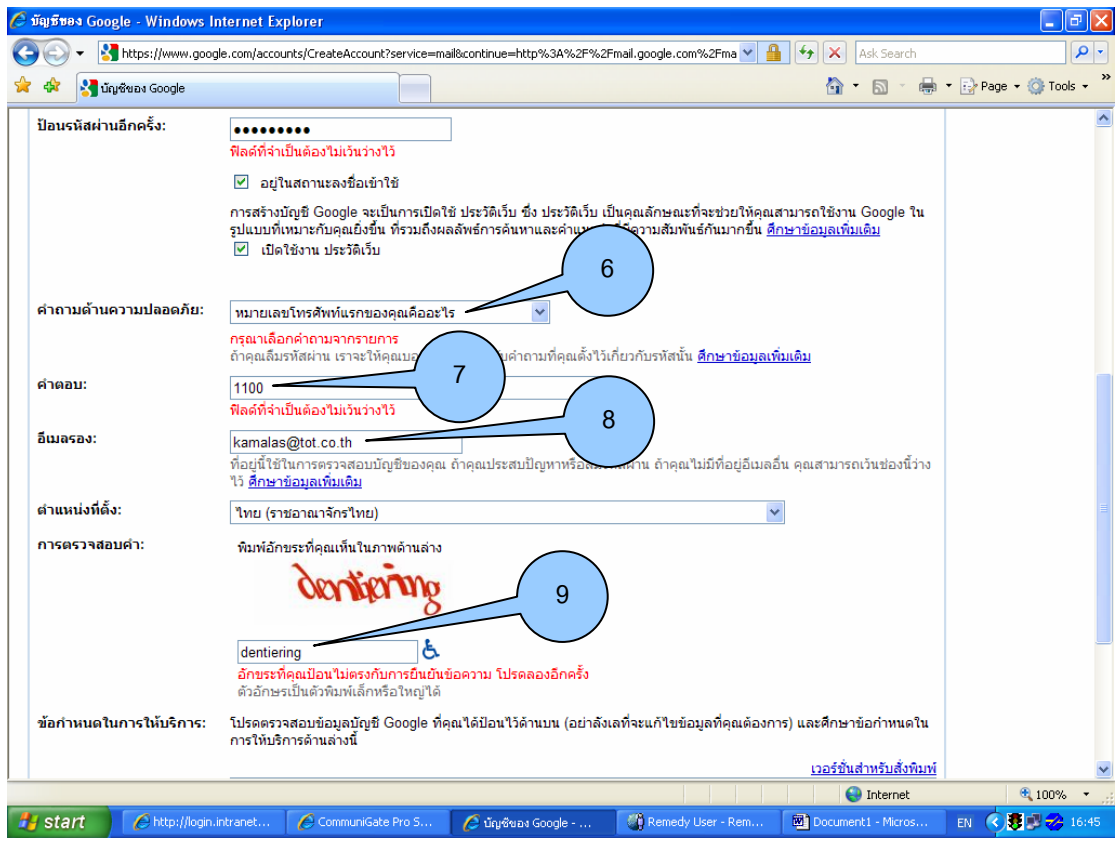

ทั้งนี้ในการสมัครใช้งานอีเมลอื่น ๆ เช่น Hotmail หรือ Yahoomail จะมีขั้นตอนการสมัครในลักษณะเดียวกัน เช่น การระบุชื่อ-นามสกุล การกำหนดอีเมลที่ต้องการใช้งานและรหัสผ่าน สำหรับใช้เป็น Login เข้าระบบ พร้อมรายละเอียดส่วนตัวอื่น ๆ ที่คล้ายคลึงกัน

10. เมื่อเสร็จสิ้นการลงทะเบียน จะปรากฏหน้าจอด้านล่าง หากต้องการทดลองการใช้งานอีเมล ให้คลิกปุ่ม ื่ ิ้ "แสดงบัญชีของฉัน"

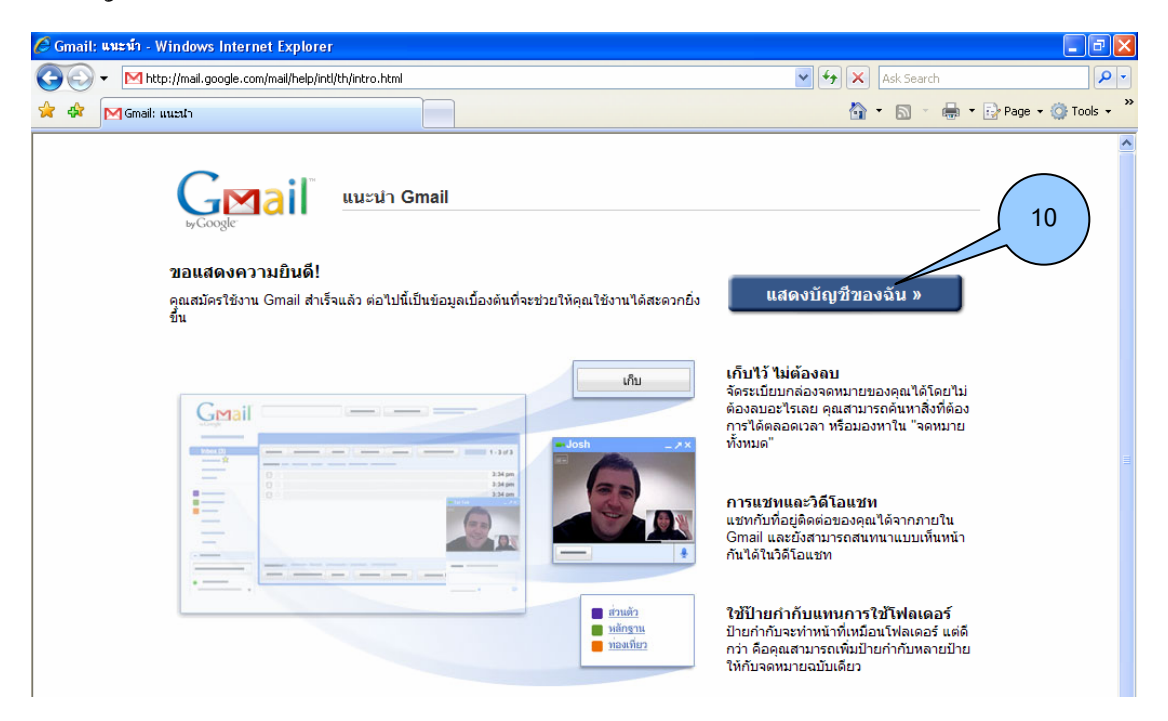

**11.** หนาจอสําหรับใชในการรับ-สงเมล ของ Gmail

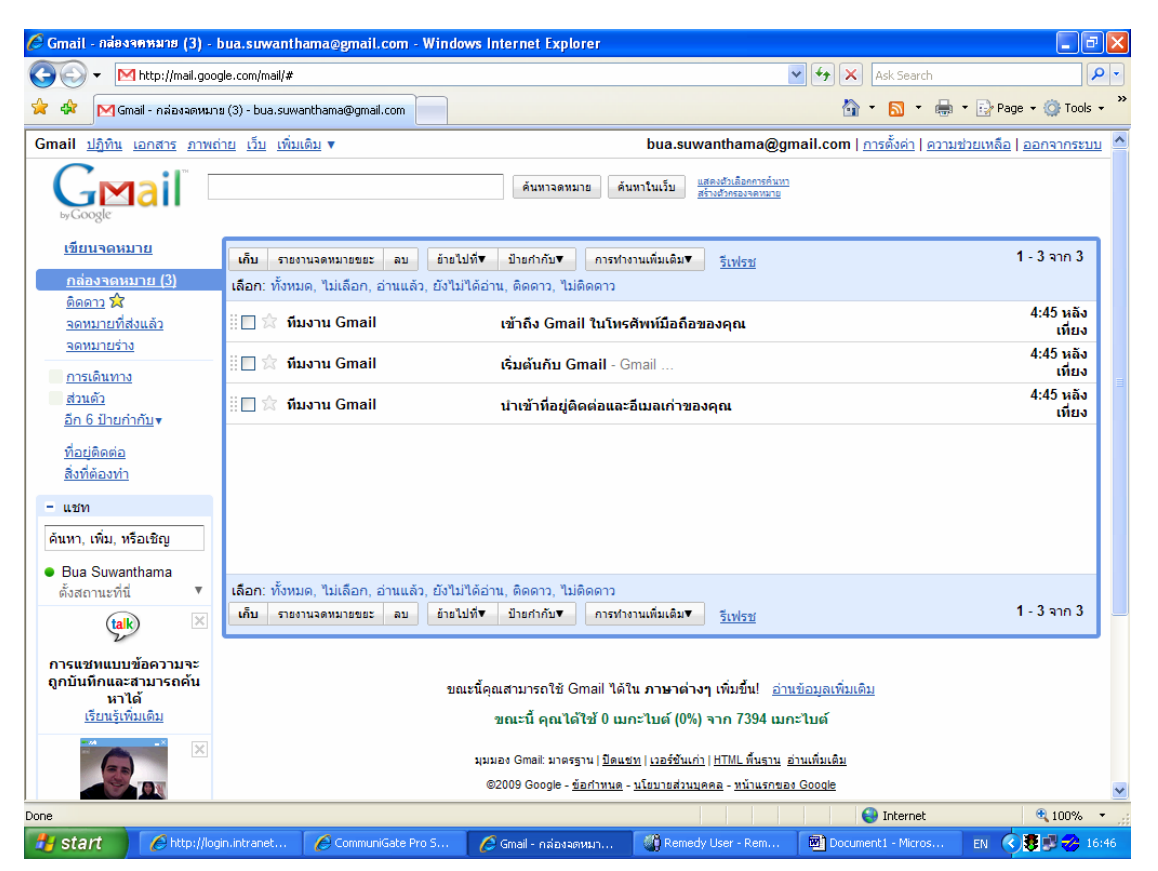